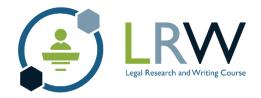

# Legal Research and Writing (LRW) Student Registration User Guide

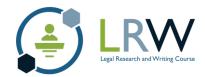

## **Contents**

| Creating a student profile                               |     |
|----------------------------------------------------------|-----|
| Logging in to your profile                               |     |
| Enrolment checklist                                      | . 5 |
| Step 1. Enter your NCA Assessment information            | . 5 |
| Step 2. Alternate email and phone number                 | . 7 |
| Step 3. Complete the Academic Integrity declaration form | 8   |
| Step 4. Enter the Emergency Contact information          | . 9 |
| Step 5. LRW Course Registration                          | 10  |
| Step 6. Complete the Fees Paid information               | 12  |
| You are now registered for your selected LRW offering    | 13  |

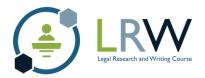

This User Guide provides students with detailed step-by-step instructions on how to register for the CPLED Legal Research and Writing (LRW) course. The first step is to create a profile on CPLED's Registration site.

# Creating a student profile

To create a student profile, go to <a href="#">CPLED's Registration</a> site and click on the button.

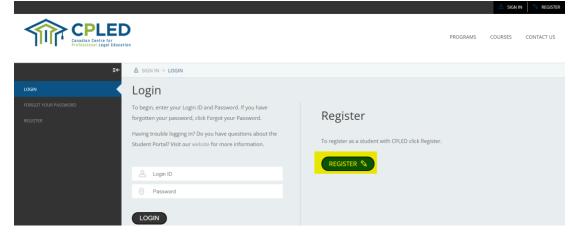

Please ensure you are registering for Legal Research and Writing, and all fields marked with an asterisk (\*) must be completed. \*\*\*Please note that the country code for Canada is 1\*\*\*\*

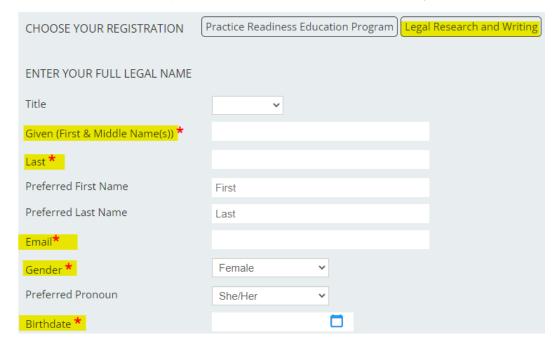

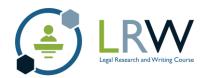

You must enter your NCA File Number when completing your registration, if you do not have an NCA File Number please email LRW@cpled.ca.

| FOR STUDENTS REGISTERING FOR L | EGAL RESEARCH AND | WRITING ENTER YOUR NCA FILE NO. |
|--------------------------------|-------------------|---------------------------------|
| NCA File No.                   |                   |                                 |

At the Canadian Centre for Professional Legal Education (CPLED), we collect statistics on the composition of our students to better understand our demographics and to create a more inclusive learning environment. Please select one of the following options and click on at the bottom of the page.

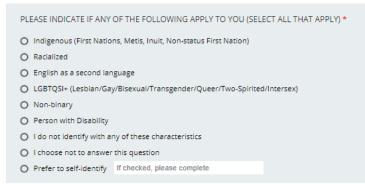

You will receive an email from <a href="mailto:no-reply@memberpro.net">no-reply@memberpro.net</a> once your profile has been created. The email will contain your Login ID and temporary password, which are required to continue with the registration process.

If you do not receive this email, please check your junk folder or review your firewall settings.

# Logging in to your profile

Enter your Login ID and temporary password on the CPLED registration site, and then log in.

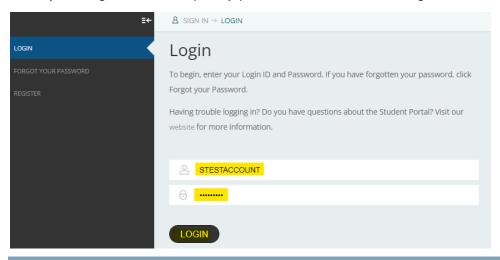

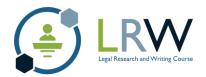

You will be prompted to create your own unique password when logging in for the first time.

Once you have created a new password, you will be prompted to log in with your new credentials. Your Login ID will remain the same and the password is the new password that you have created.

If you forget your password, use the password recovery link to create a new password. You will need to enter your Login ID and profile email address. You will receive a password reset email from <a href="mailto:no-reply@memberpro.net">no-reply@memberpro.net</a>. This email will contain your Login ID and a new temporary password.

#### **Enrolment checklist**

Once logged in, you will land on the Enrolment Checklist page.

If you do not see the link to the Enrolment Checklist at any point, go to the dropdown menu at the top right of the page and hover over the down arrow. This dropdown menu contains a link to "LRW Registration", which will take you to the Enrolment Checklist.

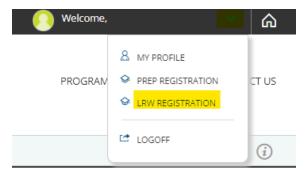

## Step I. Enter your NCA Assessment information

Go to the Enrolment checklist and click 'here' to view/edit details.

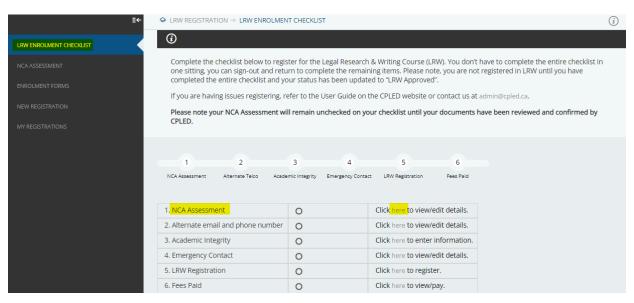

Please complete the NCA Assessment section by entering the country in which you received

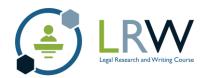

your law degree, and the month and year that you received your NCA assessment. Use the button to upload a copy of your NCA assessment and then click on the button.

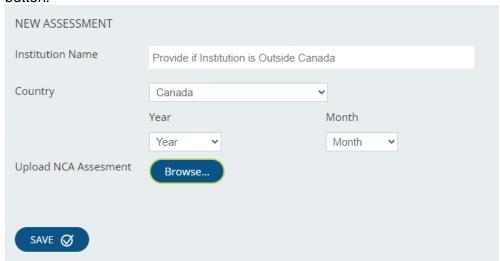

Please note that your NCA Assessment status will remain unchecked on your checklist until after you have registered for an active intake of LRW. Your NCA Assessment Report will then be manually reviewed and confirmed by CPLED.

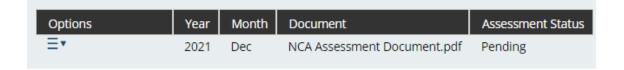

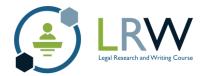

### Step 2. Alternate email and phone number

If you choose, you can provide an alternate email and/or phone number.

Select the type of phone number and add your phone information. Add and confirm your new email address, and then click on the "SAVE" button.

Please note that your new email will automatically become the default email. The default phone number will remain the same. If you wish to change the default settings, click on the circle beside the email and number you wish to be the default.

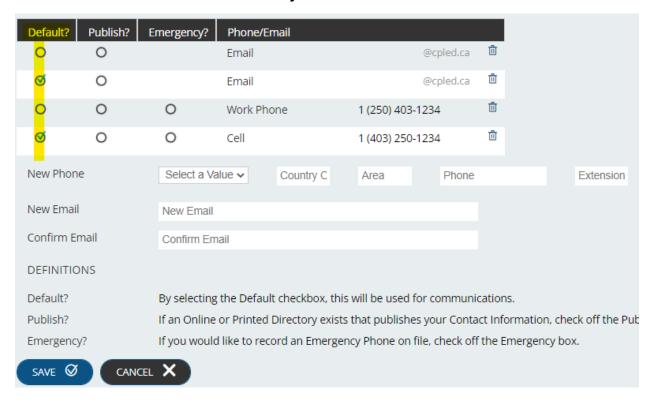

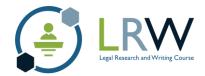

#### Step 3. Complete the Academic Integrity declaration form

Click on the icon under "Options" and then on "update" to open the LRW Student Agreement.

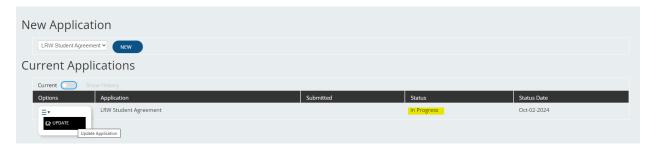

Carefully read through each of the three pages, checking off "I agree to all the above statements" and then clicking on the button at the bottom of each page. Click the next page number to move on to that page.

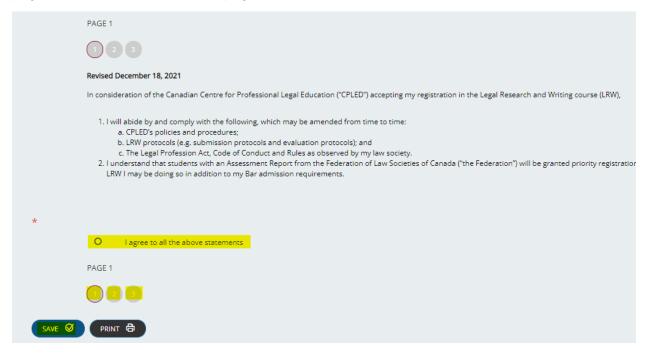

On the last page, check off **both** the statement agreement and the certification and then click on the button. Once the form is saved, you will then go back and click on the button at the bottom of the page to submit the form.

Please note that this step will remain 'In Progress' unless submitted properly. You must click SUBMIT at the bottom of the page in order for this step to be completed.

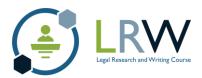

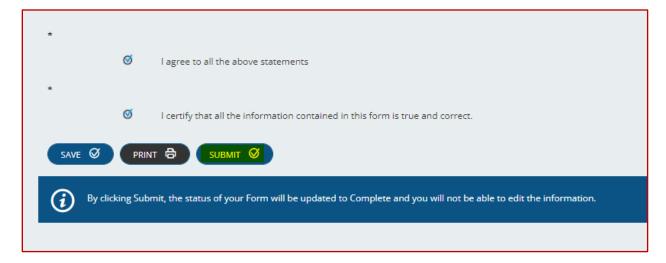

## **Step 4. Enter the Emergency Contact information**

Enter your emergency contact information and then click on the button

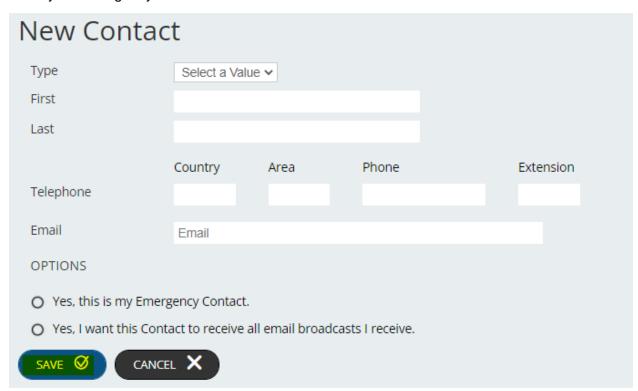

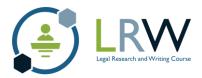

#### **Step 5. LRW Course Registration**

Click to view the available LRW courses:

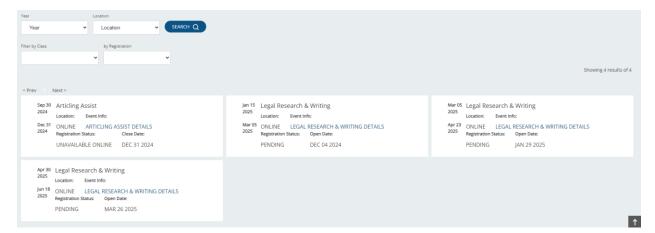

Once registration has opened for your chosen intake, click on "CLICK HERE TO REGISTER":

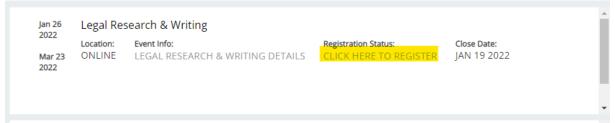

Click on "I ACCEPT" to confirm your registration and generate an invoice for the LRW course.

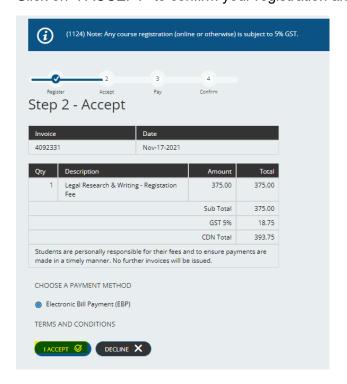

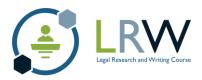

Click to confirm that you will remit payment for the invoice. Please note that once you have remitted payment, it will typically take 5-7 business days to be applied to your account.

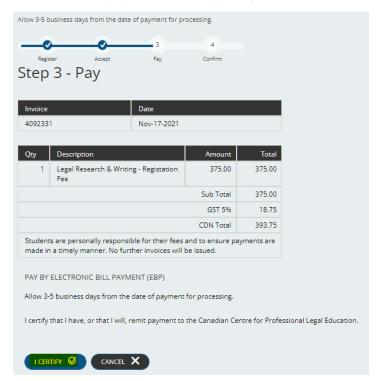

You have now confirmed your registration in the LRW course. To remit payment, please review the payment information on CPLED's website.

# **Click Here: Payment Information**

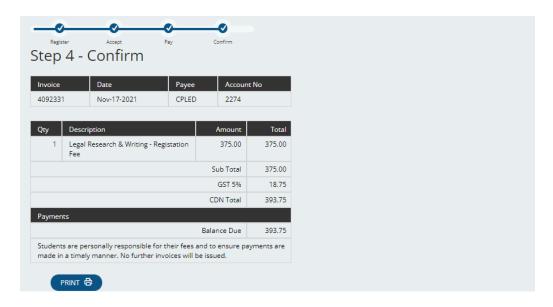

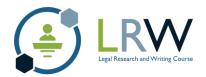

#### Step 6. Complete the Fees Paid information

This will take you to the Account page where you will see all invoices. Click on "pay" to view the invoice.

Note: By doing this you will not be making a payment to the invoice. Payment must be made separately through your banking institution.

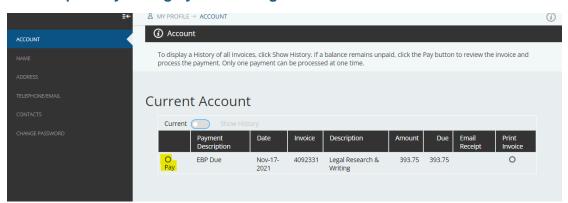

The Electronic Bill Payment (EBP) will be automatically selected. Refer to <u>payment information</u> on the CPLED website for more information on how to make a tuition fee payment.

To proceed, the Terms and Conditions must be agreed to by clicking on the "I Accept" button.

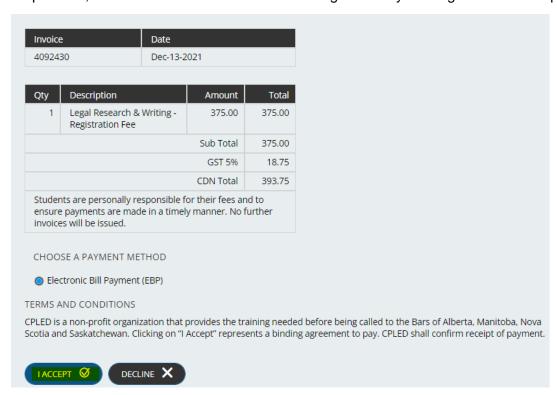

To finish, click on the "I Certify" button.

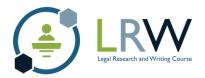

#### You are now registered for your selected LRW offering

The Enrolment Checklist should now show steps 3 and 5 as checked off. Steps 2 and 4 may also be checked off, if you have chosen to provide additional information.

Step 1 (NCA Assessment) and Step 6 (Fees Paid) will **not** show a checkmark until the NCA Assessment is reviewed and payment is received and processed by CPLED.

Your registration is now complete, you will receive confirmation of your registration from CPLED staff once CPLED's internal processes have been completed.

If you require support or have questions about the registration process, please contact CPLED at LRW@cpled.ca